# **CLEODE**

 $\bullet$ 

# Manuel Utilisateur

Plateforme AndroBee

Révision : 1 date : 08/10/2012 Etat : Approuvé Référence : MU\_ANDROBEE\_20121008\_001\_01\_00

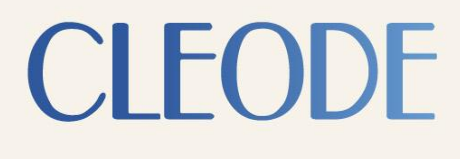

CLEODE - Siège : 8, rue Charles Bourseul - 22300 LANNION– France T. +33 (0)2 96 48 68 18 - F. +33 (0)2 96 48 19 11 SA au capital de 167 200 € - 450 570 767 RCS Saint Brieuc

## **Garantie**

Le matériel fourni à l'acquéreur et/ou au destinataire est garanti par la société **CLEODE** contre tout défaut de fonctionnement provenant d'un risque de conception et/ou de fabrication, pendant une période de douze (12) mois après la livraison, à charge pour l'acquéreur et/ou le destinataire de prouver lesdits défauts ou vices. Cette garantie est appliquée conformément aux articles 1641 à 1648 du Code Civil et en respect de la garantie légale. La garantie couvre le remplacement gratuit des appareils et des pièces affectés d'un vice de conception ou d'un défaut de fabrication à l'exception des vices apparents du matériel couverts par l'acquéreur et/ou le destinataire.

Pour pouvoir invoquer le bénéfice de la garantie, l'acheteur doit aviser la société **CLEODE** par écrit et sans retard, des vices qu'il impute au matériel. Il doit donner à la société **CLEODE** toute facilité pour procéder à la constatation de ces vices et pour y porter remède. Les garanties de la société **CLEODE** sont strictement limitées au matériel fourni et ne doivent avoir pour effet que le remplacement ou la réparation à ses frais, dans ses ateliers, de toutes les pièces mises hors service par suite de défauts ou vices, la société **CLEODE** se réservant de modifier les dispositifs en vue de satisfaire à ces garanties.

La garantie ne s'applique pas aux remplacements ni aux réparations qui résulteraient de l'usure normale des appareils et machines, matériels et produits, de détériorations ou accidents provenant de négligence, défaut de surveillance ou d'entretien, ou d'utilisation défectueuse des appareils, machines, matériels et/ou produits.

Le service de maintenance est fourni par la société **CLEODE** avec tout le soin raisonnablement possible en l'état de la technique.

Les échanges de pièces ou réparations faites au titre de la garantie ne peuvent pas avoir pour effet d'en prolonger la durée. En aucun cas, l'immobilisation d'un appareil ne pourra donner droit à une indemnité pour quelque cause que ce soit. Le vendeur est dégagé de toute obligation relative à la garantie si des modifications sont apportées à la fourniture sans son consentement exprès, ou si des pièces étrangères à sa fabrication ont été substituées à son insu à des pièces d'origine. En cas de dommage imprévisible causé par le matériel vendu par le vendeur, il est expressément convenu que le vendeur ne pourra être tenu au maximum qu'au remboursement du prix perçu pour l'achat du matériel dans le cas où il serait détruit. En aucun cas le vendeur ne pourra être tenu pour responsable du préjudice indirect ou éventuel. Le vendeur se dégage de toute responsabilité et l'acheteur renonce à tout recours contre lui si un accident ou des dommages directs ou indirects sont causés à l'acheteur, suite à un défaut, à un mauvais usage, à un mauvais entretien ou à une usure normale du matériel vendu.

# **Tableau des révisions**

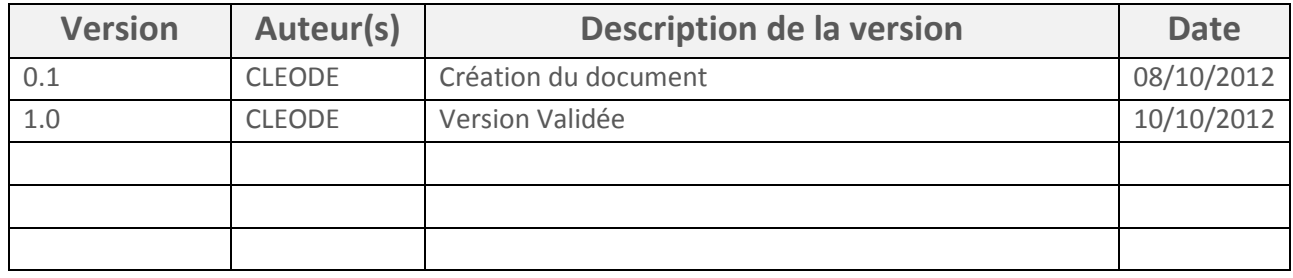

# **Documents de référence**

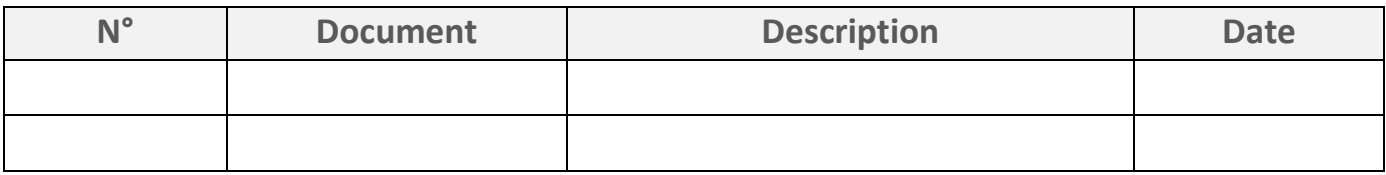

# **Glossaire**

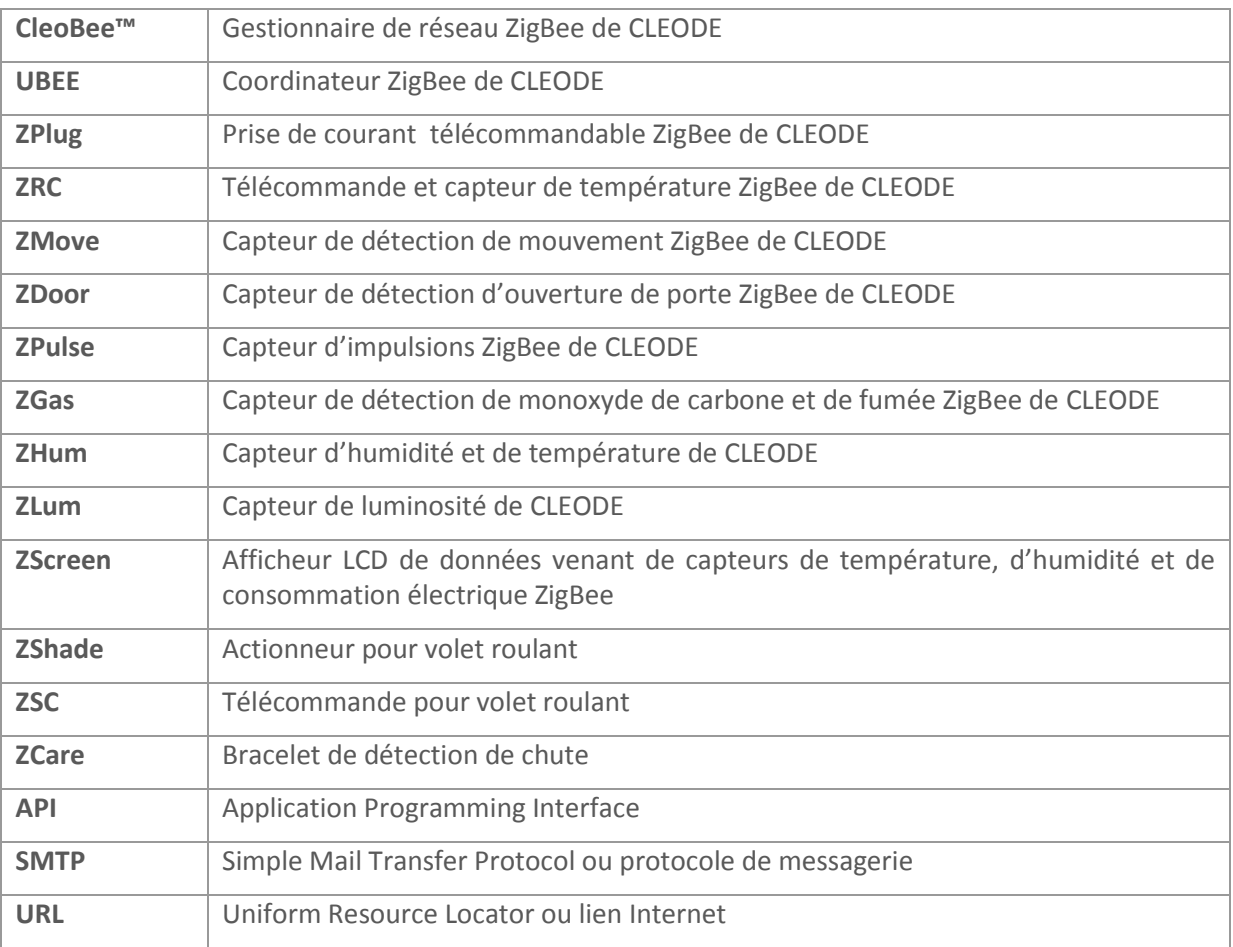

# **Sommaire**

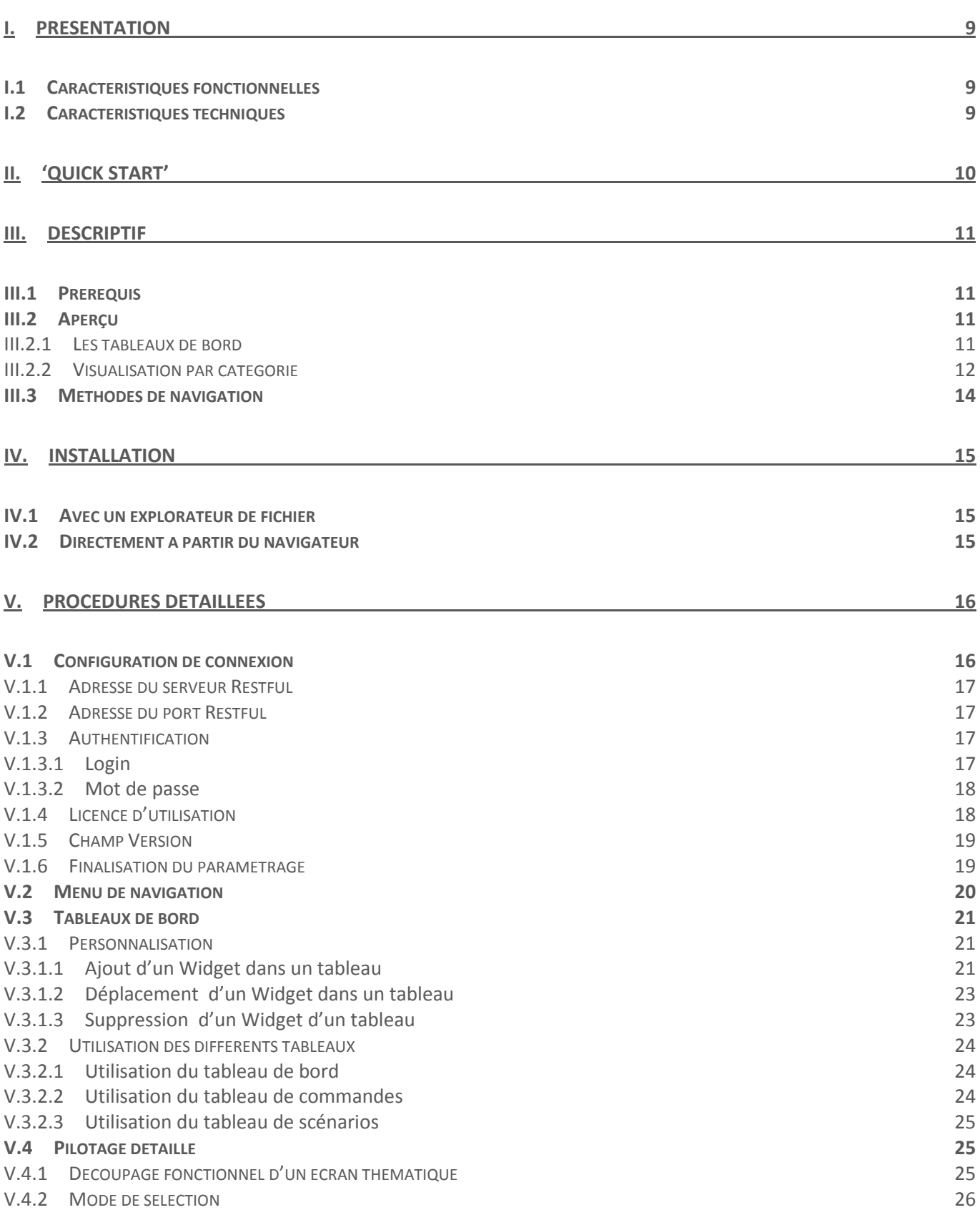

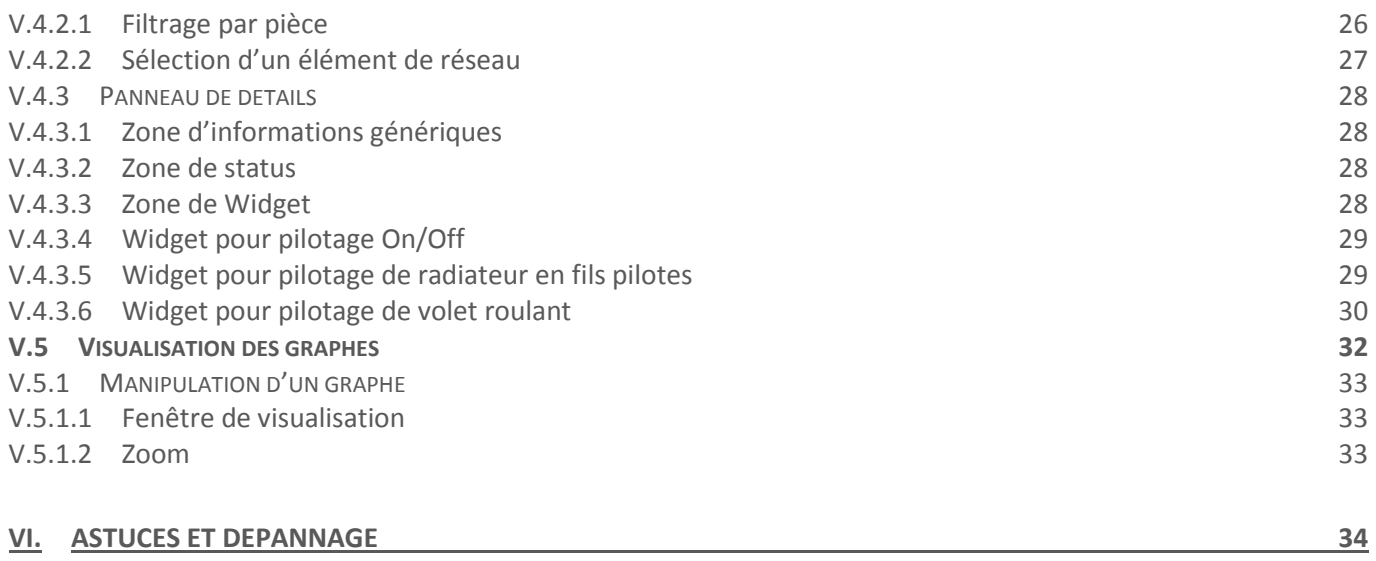

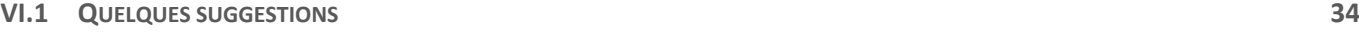

#### **VI.2** LES DONNEES AFFICHEES SONT ERRONEES **EXPREMIES** ERREUR ! SIGNET NON DEFINI.

# Liste des figures

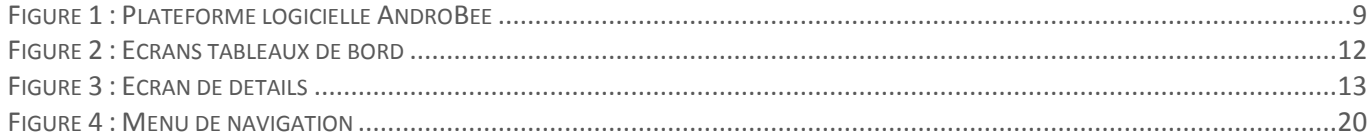

# <span id="page-8-0"></span>**I. Présentation**

La plateforme AndroBee est une application logicielle fonctionnant sous système d'exploitation Android (à partir de la version 3.2.1). Elle permet de gérer, de contrôler et de superviser, au travers d'un produit WiBee, un ensemble d'objets ZigBee™ grâce à une interface graphique dédiée.

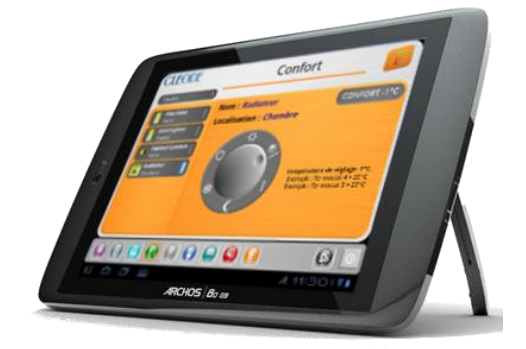

Figure 1 : Plateforme logicielle AndroBee

## <span id="page-8-3"></span><span id="page-8-1"></span>**I.1 Caractéristiques fonctionnelles**

La plateforme offre les fonctionnalités suivantes :

- Visualiser les objets ZigBee™ appartenant au réseau, sous la forme de :
	- tableau de bord
	- et par fonction, pour chaque élément de réseau un écran dédié
- Visualiser l'historique des mesures en fonction du type d'élément
- Piloter les éléments du réseau via :
	- tableau de commandes
		- tableau de scénarios
		- et par fonction, pour chaque élément de réseau un écran dédié
- $\triangleright$  Paramétrer les informations à visualiser en fonction des usages

## <span id="page-8-2"></span>**I.2 Caractéristiques techniques**

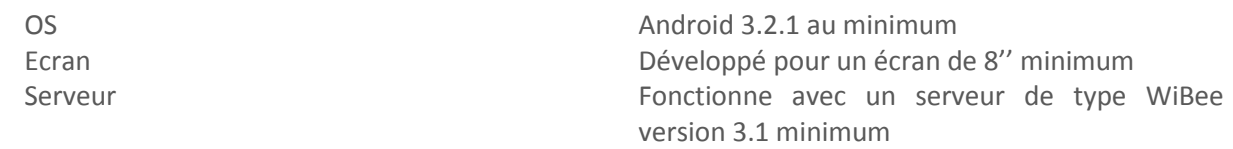

# <span id="page-9-0"></span>**II. 'Quick Start'**

Procédure de mise en œuvre rapide :

- 1) Installation du package AndroBee (pour plus de détails, consulter le chapitre IV).
- 2) Procéder à la configuration de la plateforme (pour plus de détails, consulter le chapitre V.1).
- 3) Personnaliser les tableaux de bord (pour plus de détails, consulter le chapitre V.2).
- 4) Piloter vos produits ZigBee® (pour plus de détails, consulter le chapitre V.3).
- 5) Visualiser vos données sous forme de graphes (pour plus de détails, consulter le chapitre V.4).
- 6) La plateforme n'a pas le comportement désiré, que faut-il faire ? (pour plus de détails, consulter le chapitre VI).

# <span id="page-10-0"></span>**III. Descriptif**

L'application AndroBee est une interface simple et conviviale permettant, en local ou à distance, de gérer graphiquement un réseau ZigBee® existant.

## <span id="page-10-1"></span>**III.1 Prérequis**

Le produit logiciel AndroBee n'est pas un produit ZigBee®.

Toutes les données relatives au réseau ZigBee® sont issues d'un serveur dédié (de type WiBee). Le dialogue s'effectue via une API Restful et permet d'interagir avec l'environnement ZigBee® proprement dit.

Le service WiBee est commercialisé sous plusieurs formes :

- 1. Une plateforme autonome, coordinateur de réseau : WiBee
- 2. Une plateforme logicielle (sous Windows, Linux ou Mac OS) : WiBee PC Pour cette dernière, un dongle UBee (coordinateur) permettra l'interfaçage avec le réseau ZigBee®

Pour plus d'informations, visitez notre site web : www.cleode.fr

Aucune configuration propre au fonctionnement d'un réseau ZigBee® n'est possible. L'application permet uniquement d'agir sur les attributs des différents Clusters des éléments du réseau (Read/Write/Notification).

> Avant d'utiliser l'applicatif, il est recommandé d'avoir un réseau ZigBee® parfaitement configuré :

- 1) Binding entre objets et coordinateur (afin de pouvoir effectuer des remontées de notifications sur changements d'état ou d'alarmes)
- 2) Configuration des reports sur les différentes valeurs à surveiller
- 3) Création des groupes et scènes, pour pouvoir gérer des scénarios

Le logiciel CleoBee™, gestionnaire de réseau ZigBee® peut vous apporter ces différentes fonctionnalités (pour plus de renseignements : www.cleode.fr)

## <span id="page-10-2"></span>**III.2 Aperçu**

L'application permet à l'utilisateur final deux modes de fonctionnements complémentaires :

- 1. Un mode, sous la forme de tableaux de bord, permettant de visualiser et d'interagir directement sur les éléments essentiels vus de l'utilisateur final
- 2. Un mode plus détaillé, classifiant les éléments de réseau par thème (confort, énergie, lumière, ouvrants, sécurité et aide à la personne)

#### <span id="page-10-3"></span>**III.2.1 Les tableaux de bord**

3 types de tableaux de bord sont mis à la disposition de l'utilisateur final :

- 1. Un tableau de visualisation d'état
- 2. Un tableau de commandes
- 3. Un tableau de pilotage de scénarios

Chacun de ces tableaux est personnalisable en fonction de l'usage que l'on veut faire du produit.

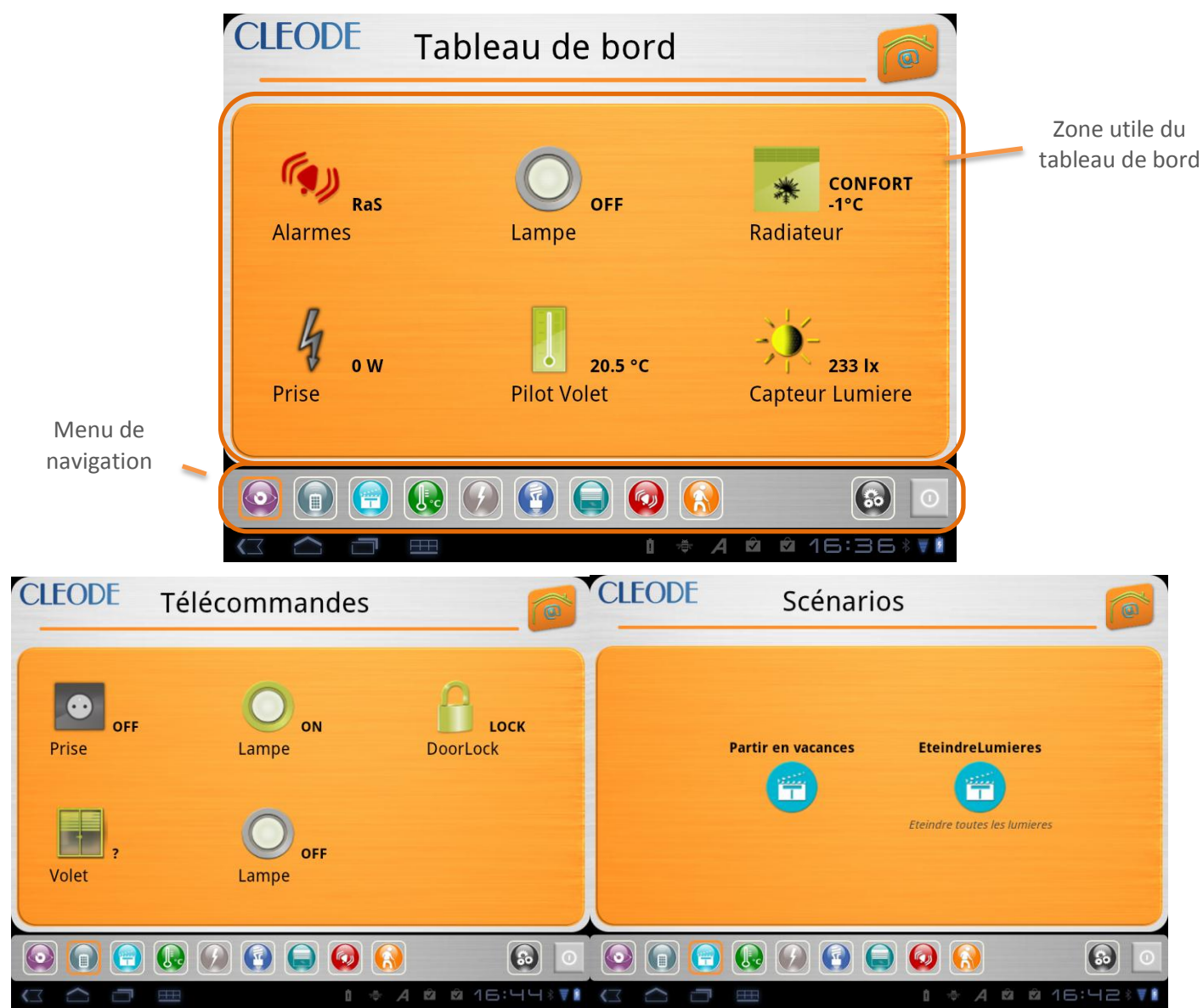

Ci-dessous, vous trouverez des exemples liés à ces trois types de tableaux :

Figure 2 : Ecrans tableaux de bord

#### <span id="page-11-1"></span><span id="page-11-0"></span>**III.2.2 Visualisation par catégorie**

L'utilisateur, peut à tout moment choisir une visualisation par catégorie listée ci-dessous :

- 1. Confort : regroupe tous les éléments ZigBee® relatifs au confort
	- a. Capteur de température,
		- b. Capteur d'hygrométrie,
	- c. Capteur de lumière,
	- d. Elément de gestion de chauffage, …
- 2. Energie : regroupe tous les éléments ZigBee® relatifs à la mesure d'énergie (eau, gaz, électricité)
	- a. Smart metering
	- b. Prise télécommandable avec mesure d'énergie, …
- 3. Eclairage : regroupe tous les éléments ZigBee® relatifs à l'éclairage :
	- a. Lampe
	- b. Balast, …
- 4. Ouvrants : regroupe tous les éléments ZigBee® relatifs à la gestion des ouvertures
- a. Condamnation de porte
- b. Volet/store roulant
- c. Portail, porte de garage, …
- 5. Sécurité : regroupe tous les éléments ZigBee® relatifs à la sécurité des biens
	- a. Capteur d'intrusion,
	- b. Capteur de mouvement,
	- c. Capteur de fumée, monoxyde, …
- 6. Aide à la personne
	- a. Capteur de chute
	- b. Balance
	- c. Oxymètre, …

Pour cette visualisation, l'écran définit 4 zones :

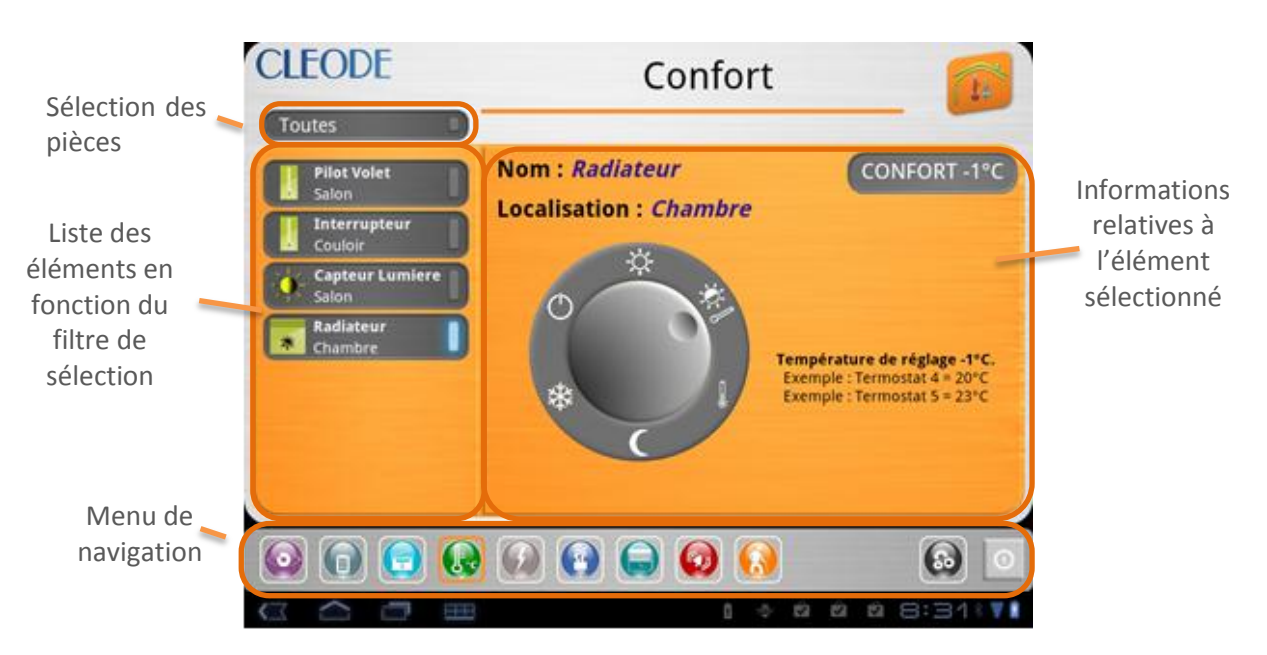

<span id="page-12-0"></span>Figure 3 : Ecran de détails

## <span id="page-13-0"></span>**III.3 Méthodes de navigation**

L'application AndroBee utilise 4 procédés classiques de navigation :

- 1. Un menu de navigation en bas d'écran
- 2. Le Drag and Drop pour personnaliser les tableaux de bords
- 3. Une liste pour sélectionner un élément
- 4. Un double clic pour effectuer une action (update/set)

La liste ci-dessous définit les symboles pour ces différents modes :

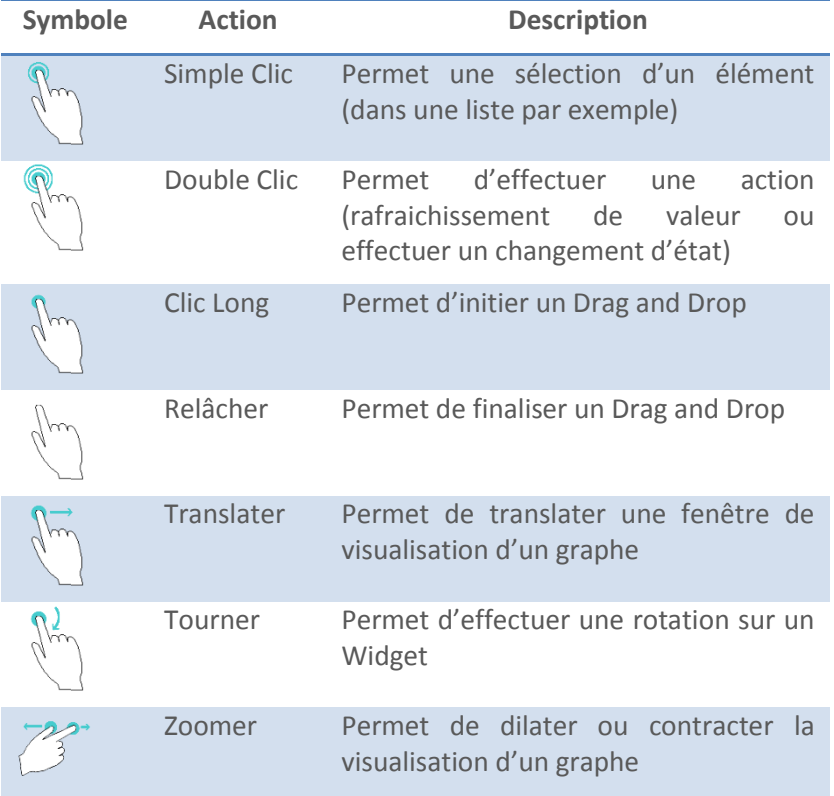

Les différents symboles seront utilisés tout au long du manuel afin de mettre en situation les différents cas d'utilisation de l'interface graphique AndroBee.

# <span id="page-14-0"></span>**IV. Installation**

Le package d'installation de l'application AndroBee est livré sous la forme d'un fichier .apk

**Il** existe plusieurs méthodes pour installer un fichier apk.

## <span id="page-14-1"></span>**IV.1 Avec un explorateur de fichier**

Nous utilisons l'application Android **Astro File [Manager](http://android-france.fr/tag/astro-file-manager)** qui permet à la fois de lister le contenu de vos unités de stockages sous Android mais aussi d'installer ou de sauvegarder une application en .apk.

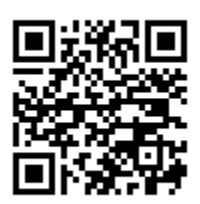

*Flashez ce code ou recherchez Astro File Manager dans Android Market*

Procéder à l'installation comme suit :

- 1) copier le fichier .apk dans l'emplacement de votre choix sur votre carte SD
- 2) lancer Astro File Manager et naviguez jusqu'au fichier .apk
- 3) cliquez (tapez plus exactement) sur le fichier .apk
- 4) choisissez Open App Manager puis faîtes Install

### <span id="page-14-2"></span>**IV.2 Directement à partir du navigateur**

Le site CLEODE [\(www.cleode.fr\)](http://www.cleode.fr/) est consultable sur votre terminal, un script détecte que vous êtes sur une tablette et l'affichage du site sera optimisé.

Si le fichier .apk que vous voulez installer est proposé sur une de nos pages, il vous suffira de télécharger le .apk directement sur notre site via votre navigateur.

Une fois téléchargé le navigateur Android vous proposera l'installation.

# <span id="page-15-0"></span>**V. Procédures détaillées**

## <span id="page-15-1"></span>**V.1 Configuration de connexion**

L'application AndroBee doit pouvoir se connecter à un serveur Restful de type WiBee pour fonctionner correctement.

Il est donc nécessaire de configurer les différents paramètres utiles à la mise en place de cette connexion.

Lors de la première mise en service, l'application présente directement cet écran. Une fois la première configuration effectuée, il est possible de modifier les paramètres de connexion via le bouton de la barre de menu puis choisir l'item *Options*.

Les paramètres à renseigner sont les suivants :

- 1) L'adresse du serveur Restful
- 2) Le port du serveur Restful
- 3) L'option d'authentification (si celle-ci est activée)
- 4) La licence

L'écran présenté est le suivant :

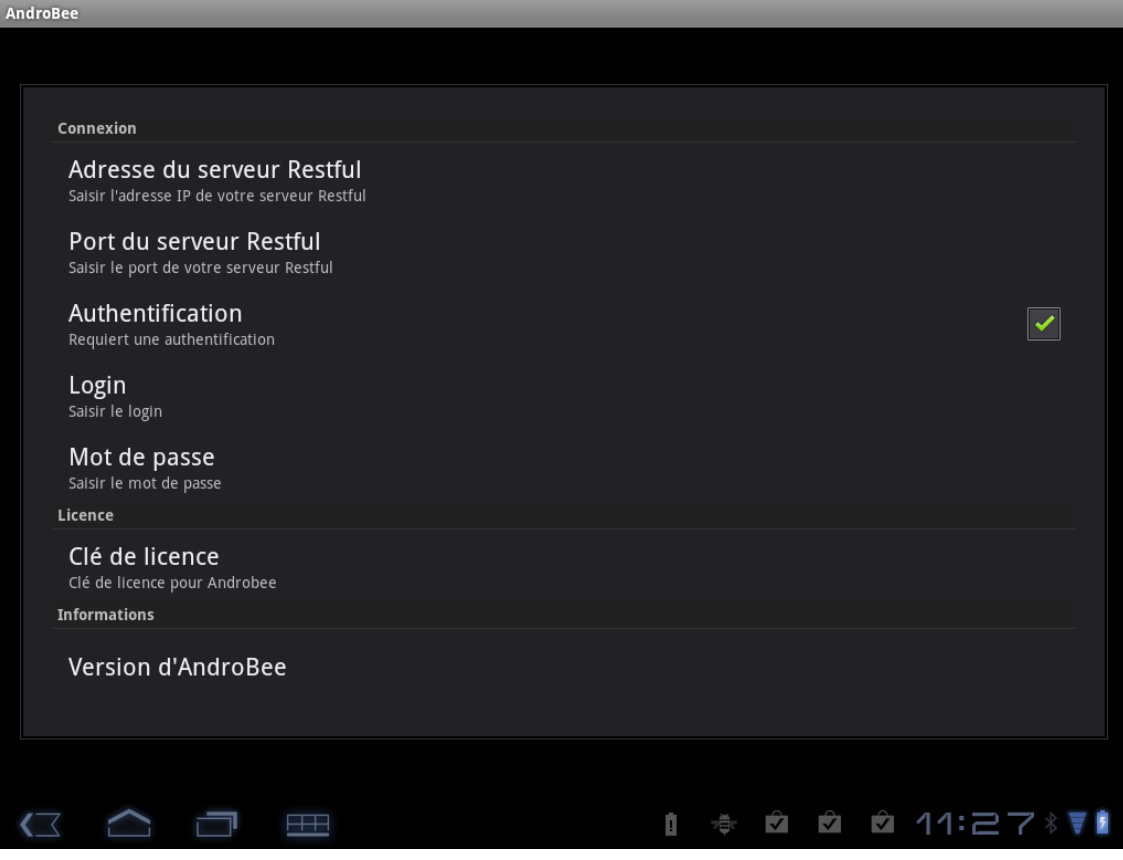

#### <span id="page-16-0"></span>**V.1.1 Adresse du serveur Restful**

Pour renseigner l'adresse du serveur, procéder comme suit :

1) **Cliquer** sur l'item **Adresse du serveur Restful**, l'écran suivant apparaît :

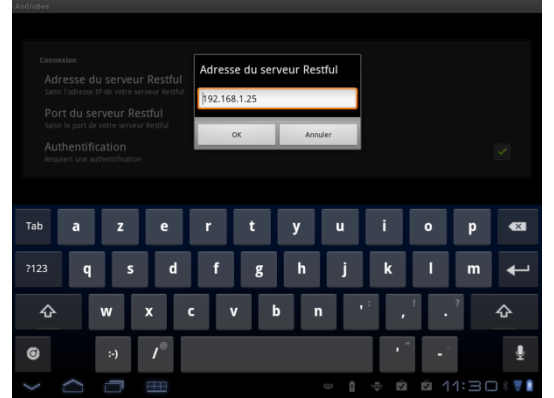

2) **Renseigner** l'adresse IP du serveur puis cliquer sur le bouton OK pour finaliser le paramétrage

#### <span id="page-16-1"></span>**V.1.2 Adresse du port Restful**

Pour renseigner l'adresse du serveur, procéder comme suit :

1) **Cliquer** sur l'item **Port du serveur Restful**, l'écran suivant apparaît :

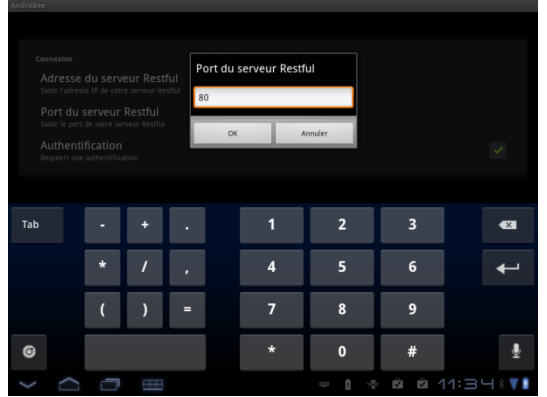

2) **Renseigner** le numéro de port du serveur puis cliquer sur le bouton OK pour finaliser le paramétrage

#### <span id="page-16-2"></span>**V.1.3 Authentification**

En fonction des besoins, activer l'authentification en cochant la case de l'item **Authentification**, sinon, décocher la case

Si l'authentification est requise, renseigner les items **Login** et **Mot de passe** comme suit :

#### <span id="page-16-3"></span>**V.1.3.1 Login**

Pour renseigner votre login, procéder comme suit :

1) **Cliquer** sur l'item **Login**, l'écran suivant apparaît :

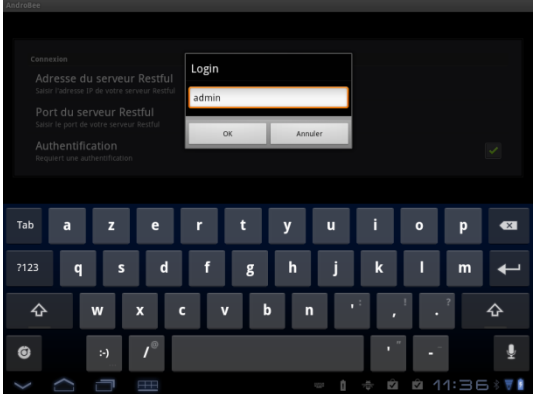

2) **Renseigner** votre login puis cliquer sur le bouton OK pour finaliser le paramétrage

#### <span id="page-17-0"></span>**V.1.3.2 Mot de passe**

Pour renseigner votre mot de passe, procéder comme suit :

1) **Cliquer** sur l'item **Mot de passe**, l'écran suivant apparaît :

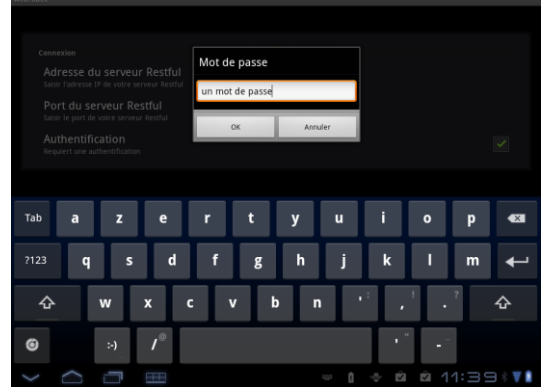

2) **Renseigner** votre mot de passe puis cliquer sur le bouton OK pour finaliser le paramétrage

#### <span id="page-17-1"></span>**V.1.4 Licence d'utilisation**

Le logiciel AndroBee est soumis à licence. Cette licence est dépendante du produit WiBee que vous utilisé.

Le numéro de licence est disponible sur le CD livré ou sur la facture (pour les téléchargements Web)

Pour renseigner votre licence, procéder comme suit :

1) **Cliquer** sur l'item **Licence**, l'écran suivant apparaît :

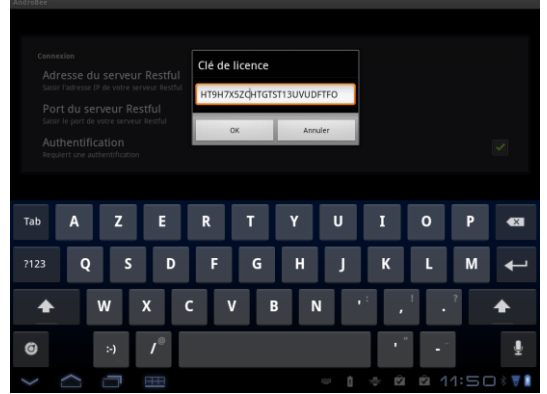

2) **Renseigner** le numéro de licence puis cliquer sur le bouton OK pour finaliser le paramétrage

#### <span id="page-18-0"></span>**V.1.5 Champ Version**

En cliquant sur l'item **Version AndroBee**, vous pouvez connaître la version installée de votre applicatif, l'écran d'informations suivant apparaît :

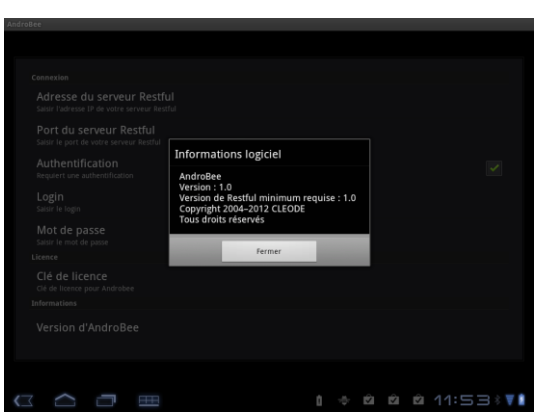

Cliquer sur le bouton Fermer pour continuer.

#### <span id="page-18-1"></span>**V.1.6 Finalisation du paramétrage**

Pour finaliser la configuration, Cliquez sur le bouton retour de votre tablette ( $\Box$  sous Android 3.2.1)

Les données renseignées sont alors sauvegardées sur votre tablette et une tentative de connexion est effectuée :

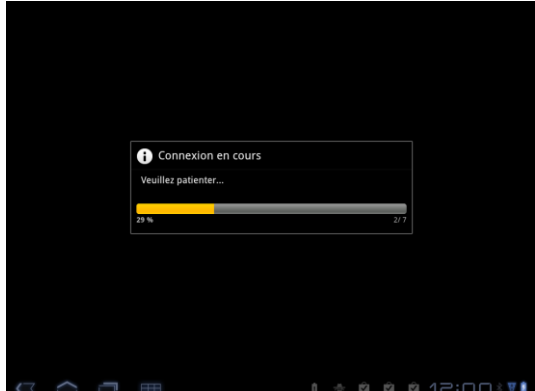

Lorsque la connexion est établie, les données sont transmises et l'écran tableau de bord est visualisé.

## <span id="page-19-0"></span>**V.2 Menu de navigation**

Afin de pouvoir naviguer dans les différents écrans de l'application AndroBee, une barre de navigation est accessible en bas de l'écran.

<span id="page-19-1"></span>6 Q စ  $\bigoplus_{i=1}^n$  $\left(\frac{1}{\sqrt{2}}\right)$ Boutons toujours accessibles : Boutons contenus dans une zone défilante en fonction de la Configuration et arrêt taille l'écranFigure 4 : Menu de navigation **Bouton Description** Accès au tableau de bord Accès au tableau des commandes Accès au tableau des scénarios Gestion détaillée des éléments relatifs au confort Gestion détaillée des éléments relatifs à l'énergie Gestion détaillées des éléments relatifs à l'éclairage Gestion détaillées des éléments relatifs aux ouvrants Gestion détaillée des éléments relatifs à la sécurité des biens Gestion détaillée des éléments relatifs à la gestion des personnes

## <span id="page-20-0"></span>**V.3 Tableaux de bord**

L'application AndroBee permet de gérer 3 types de tableaux dynamiquement personnalisables :

- 1) Un tableau de bord permettant la visualisation instantanée des éléments ZigBee® intégrés par l'utilisateur final
- 2) Un tableau de commandes permettant rapidement d'exécuter une action
- 3) Un tableau de scénarios permettant d'exécuter une mise en situation préalablement définie dans le réseau ZigBee®

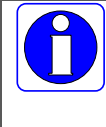

Tous les tableaux sont initialement vides. L'utilisateur final peut à loisir les personnaliser en fonction de son usage.

Pour une utilisation performante de ces tableaux, il est conseillé de ne pas surcharger les tableaux de Widgets, mais de ne retenir que les plus couramment utilisés.

#### <span id="page-20-1"></span>**V.3.1 Personnalisation**

#### **V.3.1.1 Ajout d'un Widget dans un tableau**

<span id="page-20-2"></span>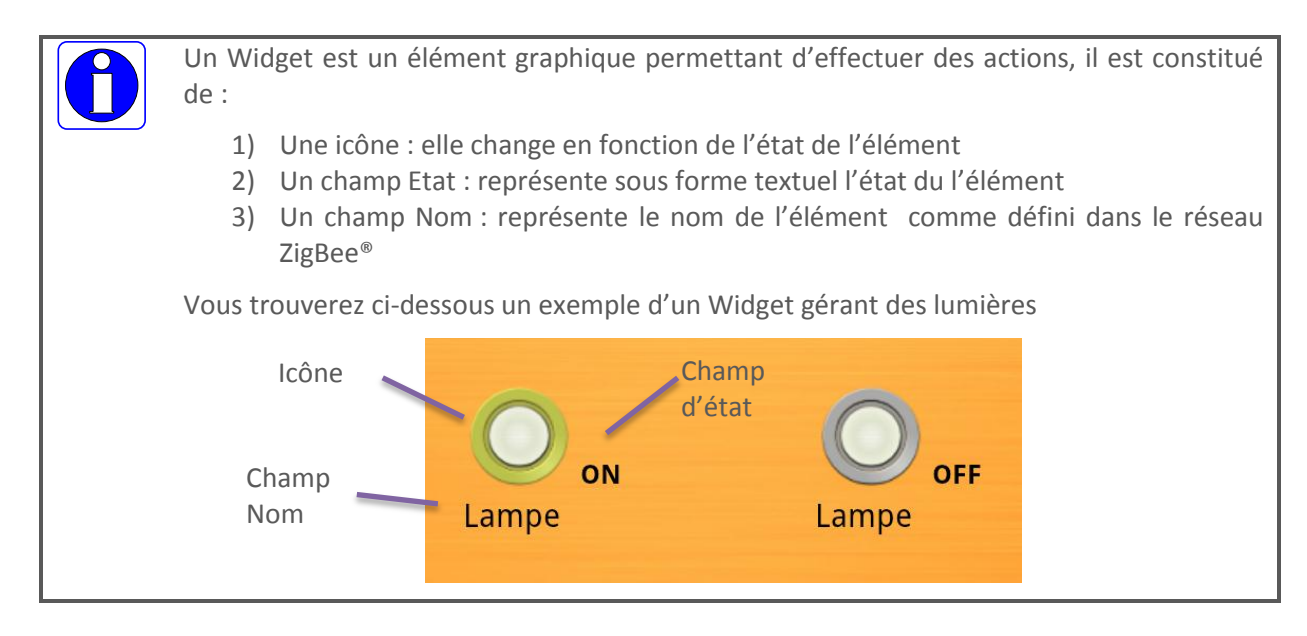

Pour ajouter un Widget dans un tableau, procéder de la manière suivante :

1) Cliquez 2 fois sur une partie non utilisée du tableau (éviter le cliquer sur une icône de Widget)

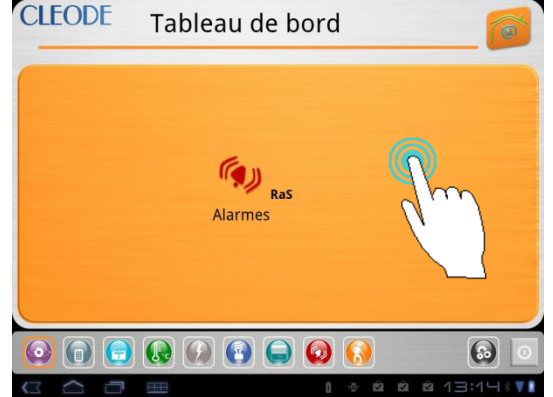

2) En fonction des types de tableau, une liste de sélections possibles est proposée :

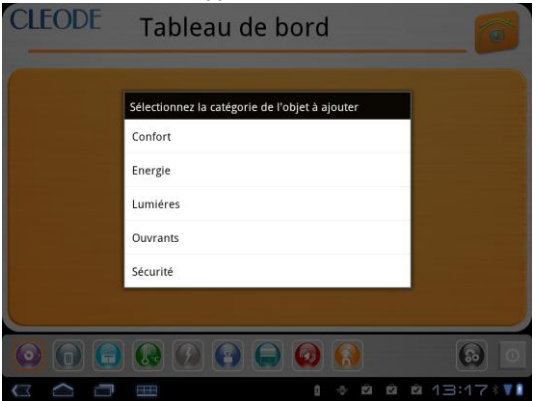

3) Sélectionner la catégorie appartenant à l'élément visé, une liste de clusters est alors proposée<br>CLEODE Tableau de bord

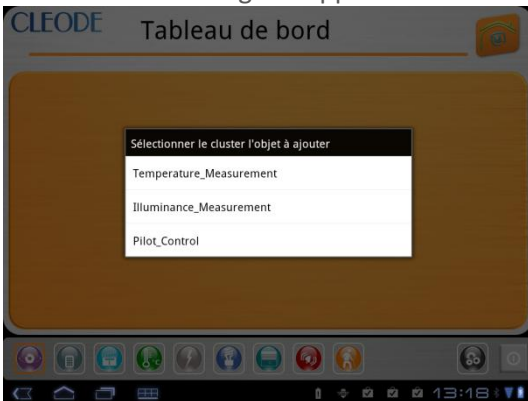

4) Sélectionner le type de cluster visé puis, sur la nouvelle liste d'objet proposé, l'élément à intégrer dans le

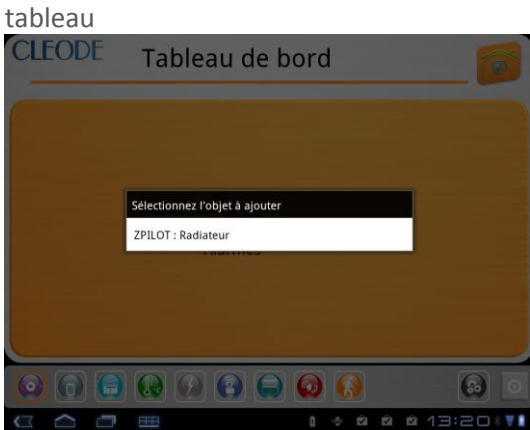

5) Une fois la sélection effectuée, un nouveau Widget apparaît sur le tableau de bord<br>CLEODE Tableau de bord

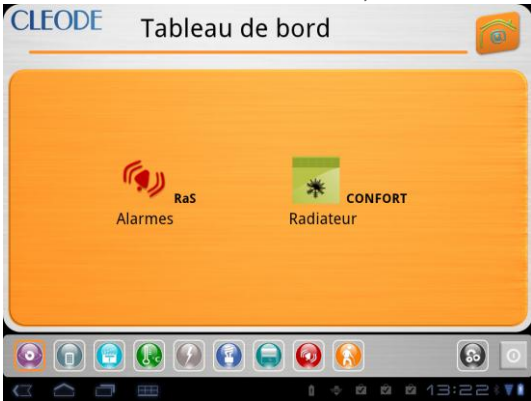

#### <span id="page-22-0"></span>**V.3.1.2 Déplacement d'un Widget dans un tableau**

L'utilisateur peut à tout moment réordonnancer son tableau. Pour ce faire, il utilise la notion de Drag and Drop comme suit :

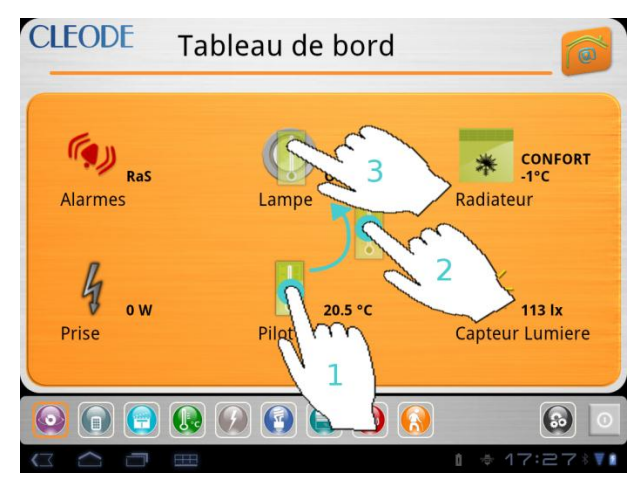

- 1) Clic long sur le Widget à déplacer
- 2) Maintenir le doigt appuyé et se positionner sur l'icône positionnée à l'emplacement voulu
- 3) Relâcher le Widget

Les Widgets ont été permutés.

Si la liste des Widgets est longue, les Widgets sont présentés dans une liste avec barre de défilement. Il n'est donc pas toujours possible de permuter les Widgets en une seule opération.

Nous conseillons donc d'effectuer l'opération de permutation de proche en proche jusqu'au résultat souhaité.

Pour effectuer un repositionnement de la liste avec défilement, procéder comme suit :

- 1) Clic long sur le tableau en dehors d'un Widget
- 2) Puis glisser vers le haut ou vers le bas en fonction de la direction désirée
- 3) Relâcher

#### <span id="page-22-1"></span>**V.3.1.3 Suppression d'un Widget d'un tableau**

L'utilisateur peut à tout moment supprimer un Widget de son tableau. Pour ce faire, il utilise la notion de Drag and Drop comme suit :

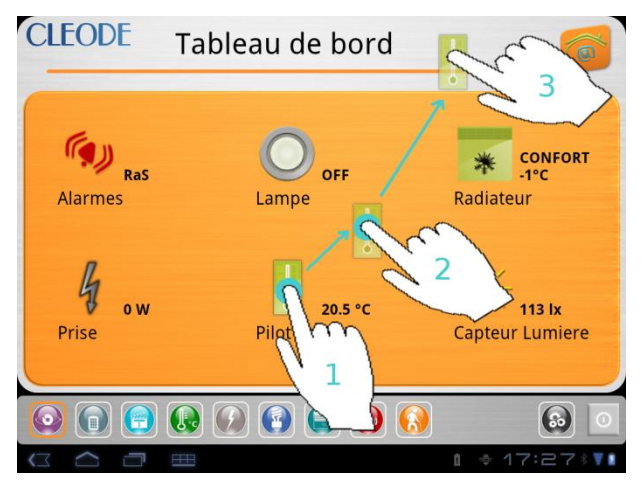

- 1) Clic long sur le Widget à supprimer
- 2) Maintenir le doigt appuyé et se positionner en dehors du tableau, sur l'espace gris par exemple
- 3) Relâcher le Widget
- 4) Le Widget disparait et le tableau est automatiquement réordonnancé

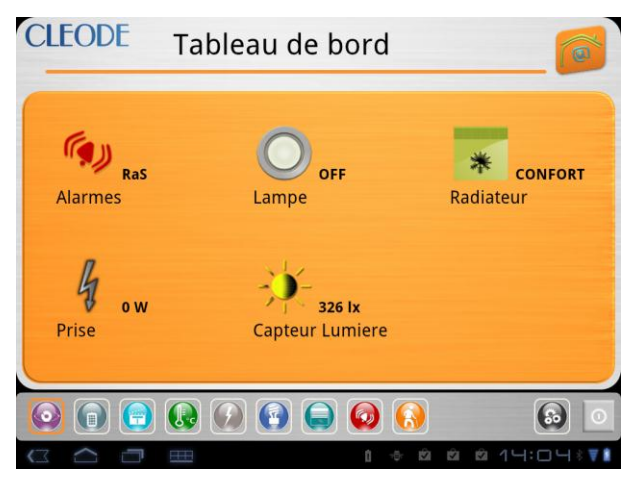

#### <span id="page-23-0"></span>**V.3.2 Utilisation des différents tableaux**

#### <span id="page-23-1"></span>**V.3.2.1 Utilisation du tableau de bord**

Le tableau de bord permet de visualiser l'état d'un cluster d'un élément du réseau ZigBee®.

#### Widget spécifique **Alarmes**

Par défaut, un Widget **Alarmes** est présent. Il permet de recenser toutes les alarmes (au sens Stack ZigBee® provenant des éléments du réseau ZigBee®, notamment les alarmes de piles et batteries faibles.

Une fois une alarme notifiée, il est possible d'effectuer un reset de celle-ci, pour ce faire, procéder comme suit :

- 1) Double cliquer sur le Widget Alarme
- 2) Une fenêtre apparaît, présentant la ou les alarmes.
- 3) Sélectionner les alarmes à effacer.

Comportements communs à tous les Widgets du tableau de bord :

- 1) A l'ouverture de l'écran, toutes les informations non présentent sont automatiquement rafraîchies
- 2) Sur double clic, l'icône présente sur le Widget change, un sablier représente la notion de rafraîchissement.

Ci-dessous, vous trouverez un ensemble d'icônes dédié à l'éclairage

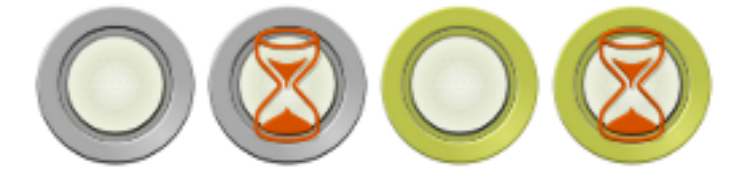

#### <span id="page-23-2"></span>**V.3.2.2 Utilisation du tableau de commandes**

Les Widgets présents sur le tableau des commandes fonctionnent de la même manière que les Widgets du tableau de bord, mise à part la fonctionnalité principale qui consiste à exécuter une commande (et non une lecture) sur un attribut des clusters concernés.

Par exemple pour éteindre une lampe :

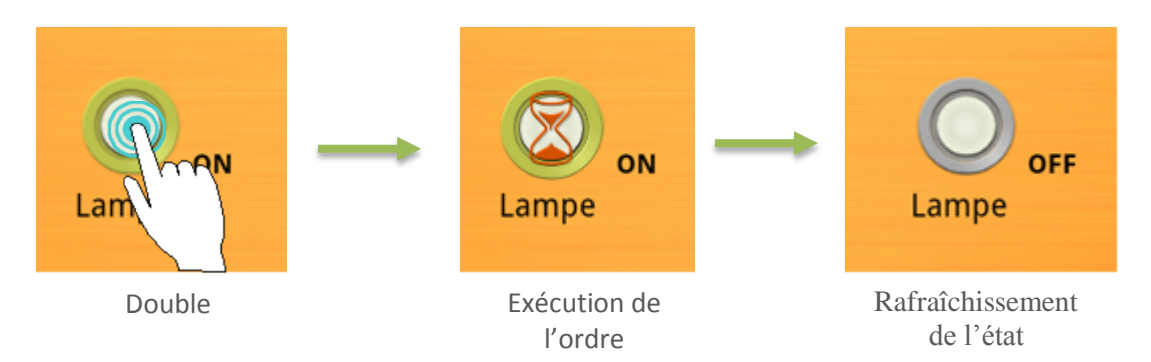

#### <span id="page-24-0"></span>**V.3.2.3 Utilisation du tableau de scénarios**

Les Widgets présents sur le tableau des scénarios fonctionnent à l'identique des autres tableaux. Leur principale fonctionnalité réside en la gestion de commandes spécifiquement dédiées aux scènes et macro.

Sur double Clic, la scène ou la macro sélectionnée est jouée. L'icône permet de visualiser la prise en compte de la demande. Cette icône n'est visible que 2 secondes : en effet, aucune notification ne permet de valider que tous les éléments d'une scène ont terminé de se positionner dans l'état demandé.

L'applicatif AndroBee ne connaît pas la teneur de la scène. Il n'en connaît que l'existence. Le contenu de la scène ou de la macro est défini par le gestionnaire de réseau ZigBee® qui peut lui affecter un nom et un descriptif alors visibles sur l'interface.

## <span id="page-24-1"></span>**V.4 Pilotage détaillé**

Le pilotage détaillé des objets du réseau ZigBee® s'effectue via les écrans thématiques (confort, énergie, éclairage, ouvrant, sécurité, aide à la personne).

Quel que soit l'écran thématique choisi, les fonctionnalités sont les suivantes :

- 1) Visualisation d'une liste d'éléments triés en fonction de la thématique choisie
- 2) Filtrage possible en fonction d'une pièce
- 3) Visualisation détaillée d'un élément de la liste avec interaction sous forme de Widget si possible.

#### <span id="page-24-2"></span>**V.4.1 Découpage fonctionnel d'un écran thématique**

Le découpage fonctionnel est le suivant :

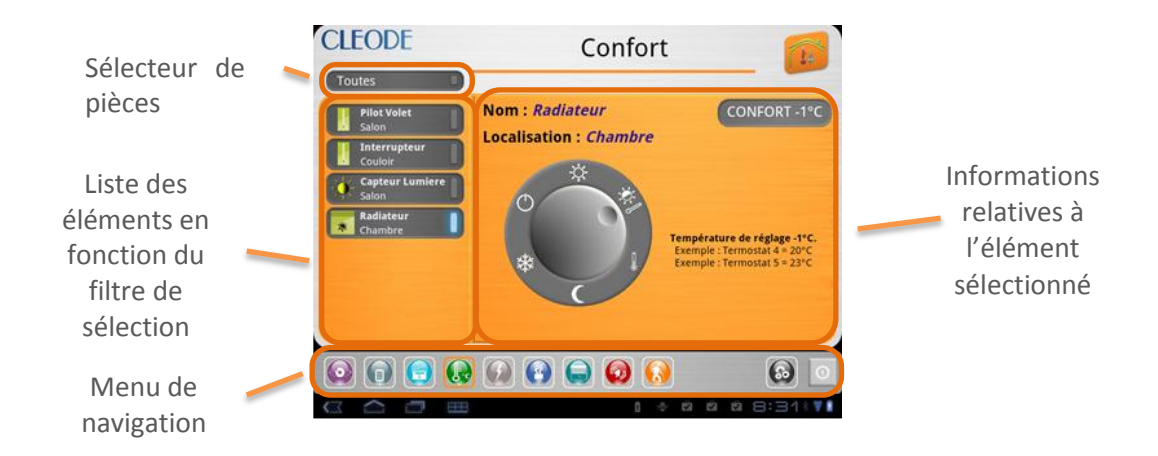

#### <span id="page-25-0"></span>**V.4.2 Mode de sélection**

Deux modes de sélection sont possibles :

- 1) Sélection d'une pièce pour filtrage (par défaut le filtrage n'est pas actif)
- <span id="page-25-1"></span>2) Sélection d'un élément dans la liste des éléments disponibles pour le thème choisi

#### **V.4.2.1 Filtrage par pièce**

Le sélecteur de pièces permet d'effectuer un filtre pour une pièce choisie applicable sur la liste des éléments disponibles pour un thème choisi.

Par défaut, le filtre n'est pas actif.

Pour activer un filtre, procéder comme suit :

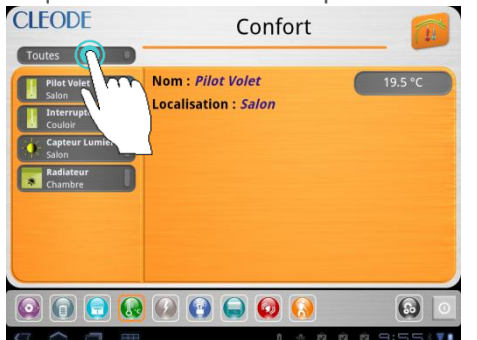

1) Cliquer sur le sélecteur de pièce : 2) Sélectionner une pièce dans la liste présentée :<br>CLEODE COLORE

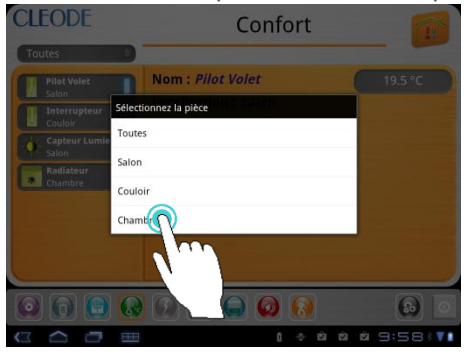

3) L'écran thématique se réactualise en fonction de ce nouveau filtre

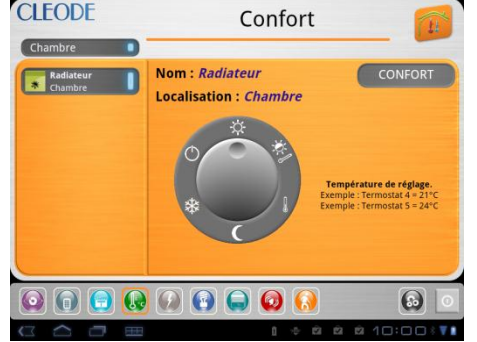

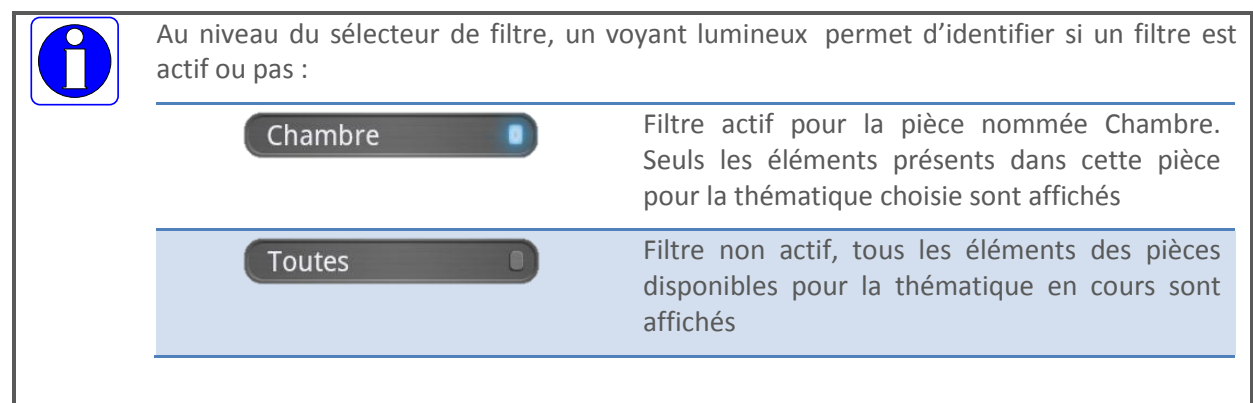

#### <span id="page-26-0"></span>**V.4.2.2 Sélection d'un élément de réseau**

La liste d'éléments de réseau disponibles pour une thématique donnée permet de sélectionner l'élément sur lequel l'utilisateur final veut intervenir.

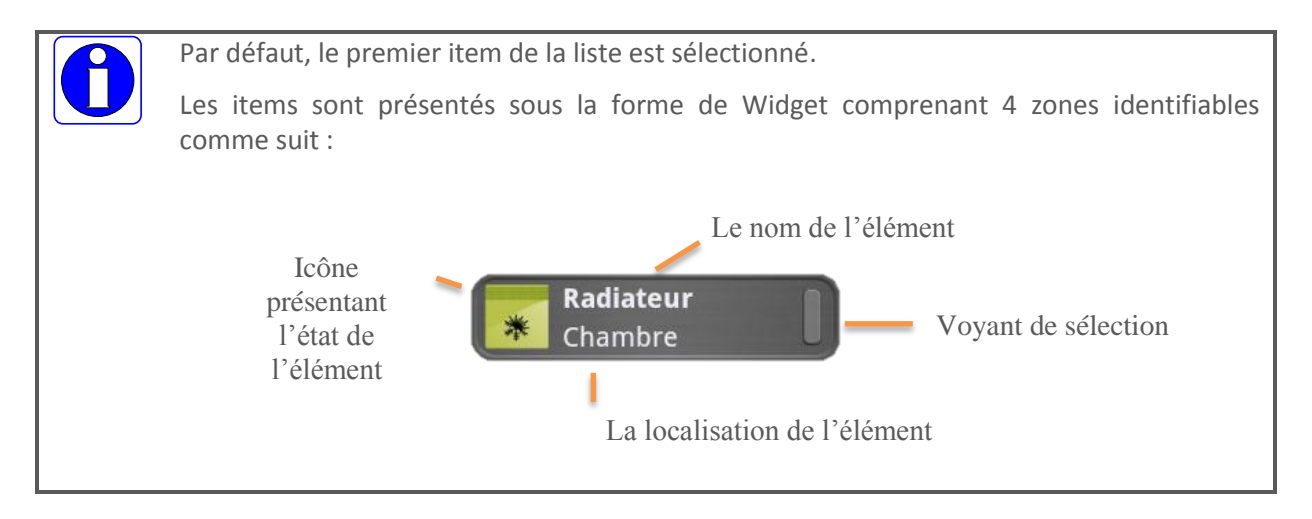

Pour effectuer une sélection, procéder comme suit :

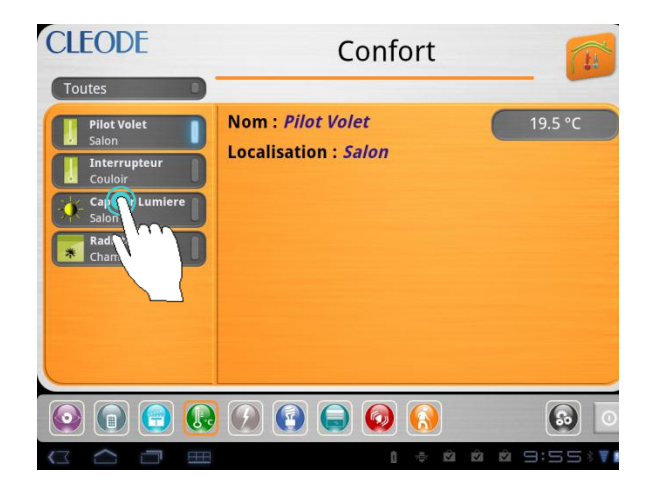

1) Cliquer sur l'élément désiré dans la liste : <br>2) L'écran thématique se réactualise en prenant en compte la nouvelle sélection<br>CLEODE Cor

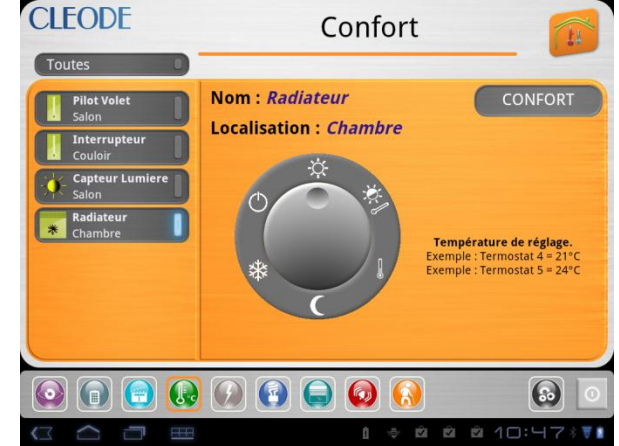

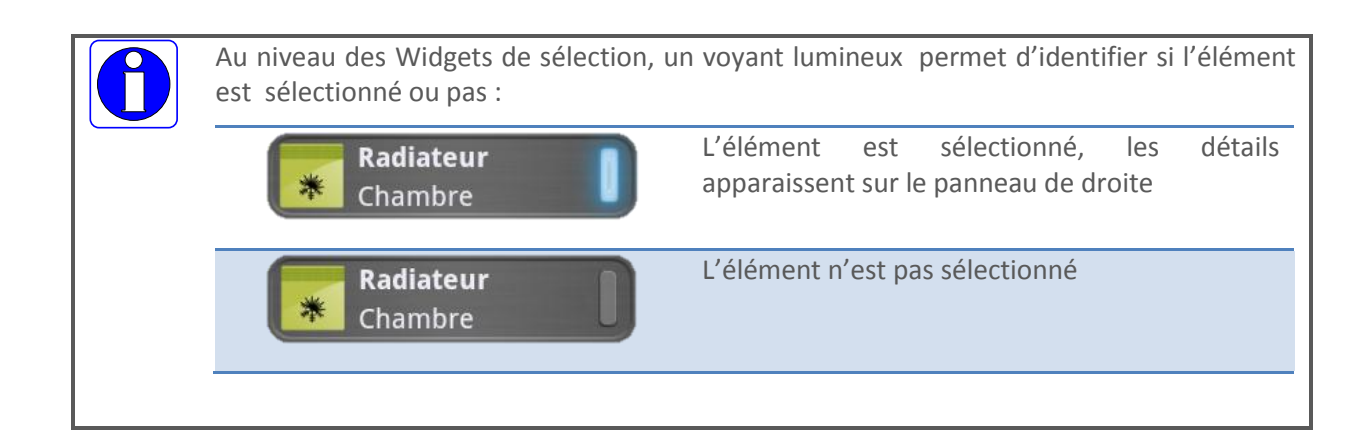

#### <span id="page-27-0"></span>**V.4.3 Panneau de détails**

Le panneau de détails visualise les données propres à l'élément sélectionné. Il se divise en 3 zones d'interaction :

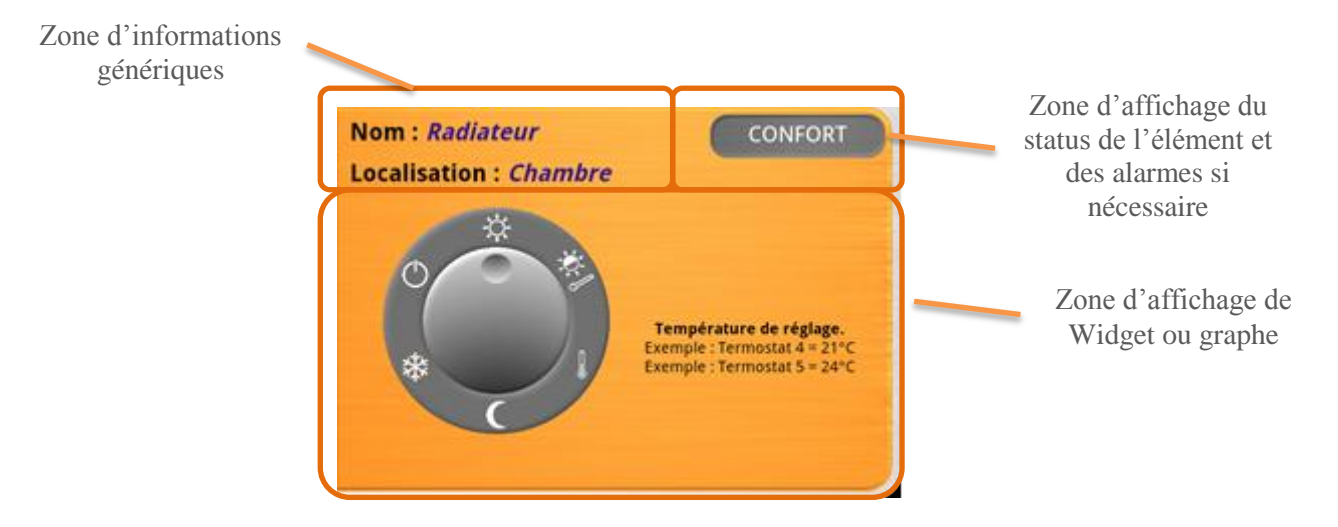

#### <span id="page-27-1"></span>**V.4.3.1 Zone d'informations génériques**

Cette zone permet de connaitre le nom de l'élément et sa localisation.

#### <span id="page-27-2"></span>**V.4.3.2 Zone de status**

Cette zone rafraichie automatiquement en fonction des notifications reçues permet de connaître le status de l'élément pour le cluster dépendant de la thématique choisie.

L'exemple ci-dessus montre que le radiateur piloté par fils pilotes est configuré en mode confort.

Si une alarme est visible sur l'élément concerné, celle-ci apparait sous l'information de status. (Les alarmes concernées sont essentiellement celles applicables à la gestion des batteries sur les objets mobiles)

#### <span id="page-27-3"></span>**V.4.3.3 Zone de Widget**

Cette zone permet à l'utilisateur de piloter l'élément sélectionné.

Les widgets peuvent être :

**UNLOCK**  $C<sub>K</sub>$ • Des boutons Ш • Des Sliders

• Ou des objets graphiques complexes.

#### <span id="page-28-0"></span>**V.4.3.4 Widget pour pilotage On/Off**

Pour piloter un élément via un cluster On/Off, procéder comme suit :

1) Sélectionner dans la thématique Energie une prise de courant<br>CLEODE Frergie

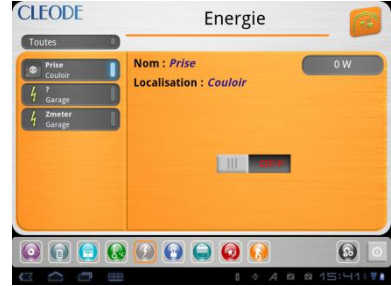

2) Effectuer un cliquez translater sur le slider pour modifier la commutation de la prise (*On* pour notre exemple) ou cliquer simplement sur le côté opposé au slider :<br>CLEODE Force Francie

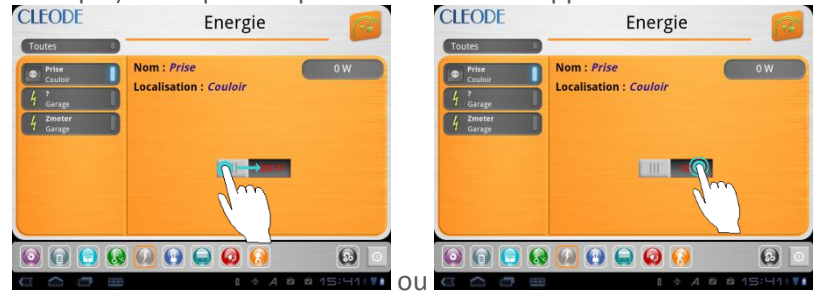

3) L'écran est rafraîchi en fonction des notifications reçues (quelques secondes) :

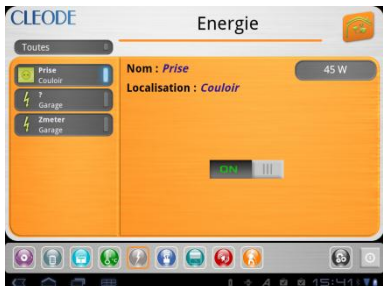

#### <span id="page-28-1"></span>**V.4.3.5 Widget pour pilotage de radiateur en fils pilotes**

Le Widget permet la gestion des 6 ordres possibles :

- Mode Confort
- Mode Confort -1°C
- Mode Confort -2°C
- Mode Economique
- Mode Hors Gel
- Arrêt

Pour piloter un élément Zpilot, procéder comme suit :

1) Sélectionner dans la thématique Confort le radiateur désiré :<br>CELEODE CONFORT

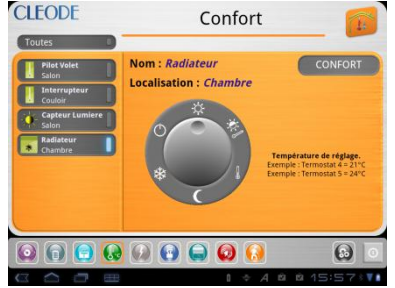

2) Effectuer un cliquer/tourner pour positionner l'index du sélecteur vers le mode concerné :<br>CLEODE Confort

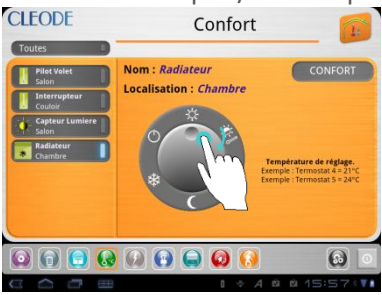

3) L'écran est rafraîchi au bout de quelques secondes en fonction des notifications retournées :

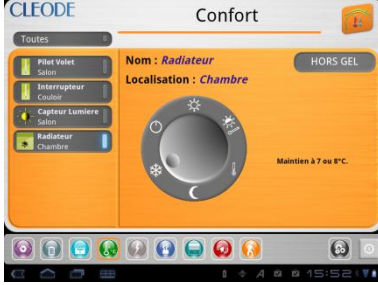

#### <span id="page-29-0"></span>**V.4.3.6 Widget pour pilotage de volet roulant**

Ce widget permet de piloter des éléments de gestion de volets roulants avec ou sans indexation de positionnement.

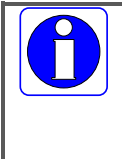

Pour le cas d'un volet roulant ne possédant pas de retour d'information de positionnement, la valeur de position ne peut pas être affichée. La valeur renseignée est « ? »

Le widget représente alors le volet comme étant ni ouvert ni fermé.

Pour piloter un volet roulant, procéder comme suit :

1) Sélectionner dans la thématique Ouvrants le volet désiré :<br>CLEODE

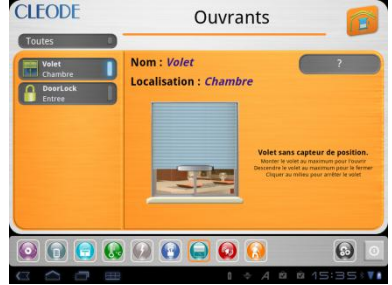

2) Pour monter un volet, effectuer un cliquer/monter sur le Slide du volet jusqu'en haut (si le volet n'a pas d'indexage de positionnement), à la hauteur désirée sinon :<br>CLEODE OUVERITS

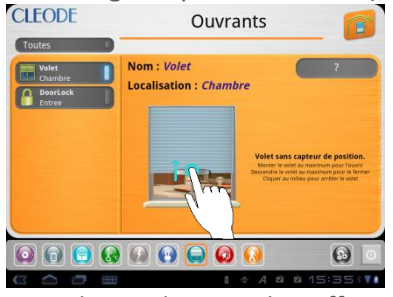

3) Pour descendre un volet, effectuer un cliquer/monter sur le Slide du volet jusqu'en bas (si le volet n'a pas d'indexage de positionnement), à la hauteur désirée sinon :

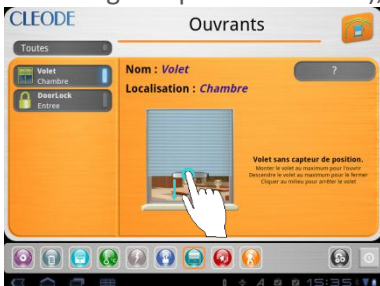

4) L'écran se rafraîchit en fonction de l'action demandée :<br>CLEODE Quyrants

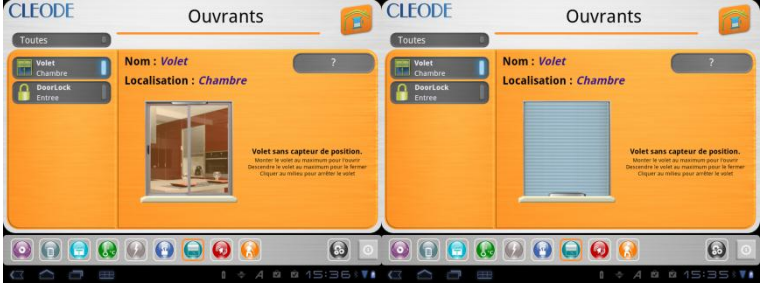

5) Pour arrêter un volet en cours de montée ou de descente, Cliquer simplement au milieu du widget :<br>CLEODE Quyrants

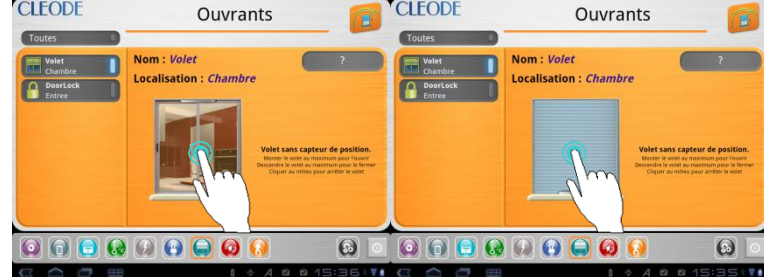

6) L'écran se rafraîchit en en positionnant le volet en position semi ouverte :

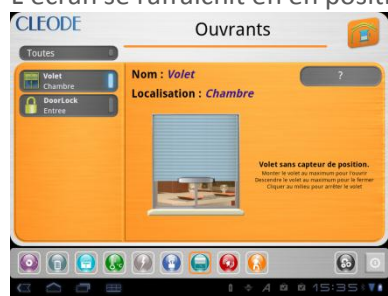

## <span id="page-31-0"></span>**V.5 Visualisation des graphes**

Pour certaines thématiques et certains produits, il est possible d'afficher des graphes de valeurs :

- Pour la thématique confort (style de graphe : courbes avec valeur moyenne)
	- Capteur de luminosité.
	- Capteur de température,
	- Capteur d'hygrométrie,
	- …
- Pour la thématique énergie (style de graphe : histogramme) :
	- **Prise de courant avec mesure de consommation**
	- Capteur de consommation d'électricité
	- Capteur de consommation d'eau
	- Capteur de consommation gaz,
	- …

Pour visualiser un graphe, procéder comme suit :

1) Sélectionner dans la thématique choisie un élément contenu dans la liste ci-dessus<br>CHODE

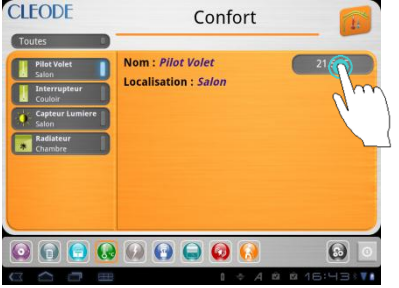

2) Cliquer simplement sur la zone de status<br>CLICODE Confort Confort

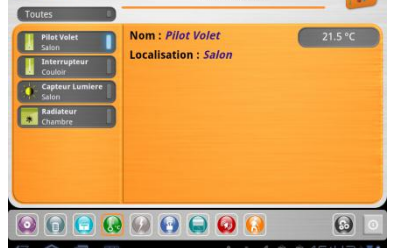

3) Une fenêtre apparaît (uniquement pour les éléments valides) notifiant que la création du graphe est en cours puis l'écran est rafraîchi avec le dit graphe

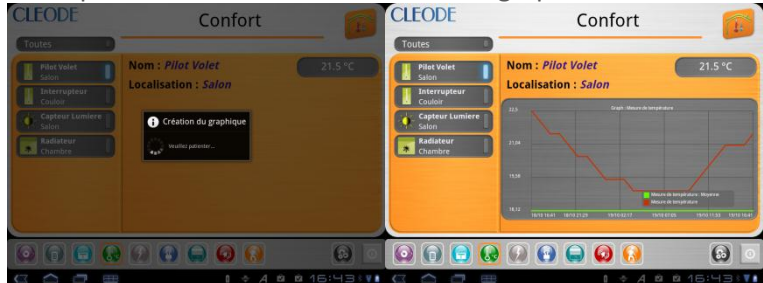

#### <span id="page-32-0"></span>**V.5.1 Manipulation d'un graphe**

Deux manipulations sont possibles sur les graphes :

- 1) La translation de la fenêtre de visualisation sur l'ensemble des données
- 2) Le contraction/dilatation du graphe (Zoom)

#### <span id="page-32-1"></span>**V.5.1.1 Fenêtre de visualisation**

Seule une fenêtre du graphe est visible, pour visualiser le reste du graphique, effectuer un cliquer/translater sur le graphe :

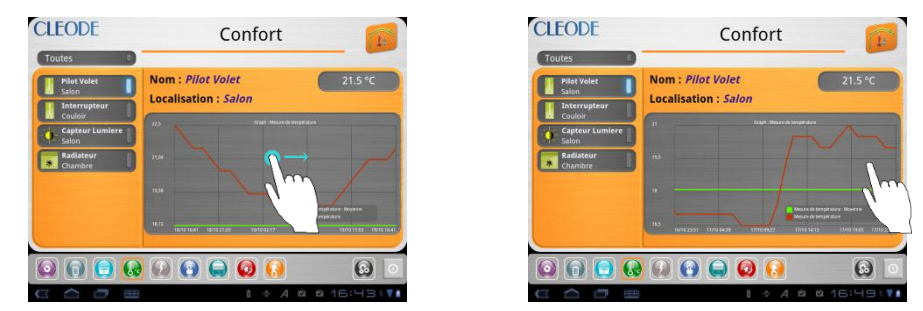

#### <span id="page-32-2"></span>**V.5.1.2 Zoom**

Pour dilater ou contracter le graphe, utiliser la méthode double doigts autant de fois qu'il faut pour obtenir le résultat souhaité. Pour ce faire, procéder comme suit :

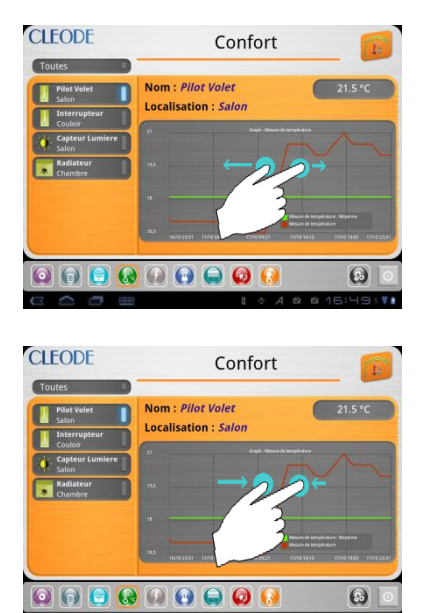

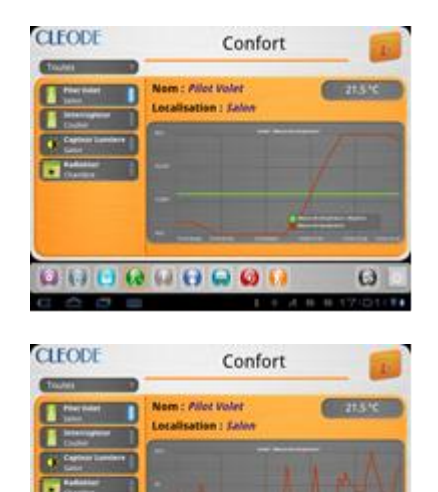

..........

 $\omega$ 

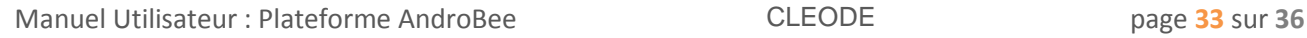

# <span id="page-33-0"></span>**VI. Astuces et dépannage**

Vous pouvez résoudre rapidement la plupart des problèmes concernant l'application AndroBee en suivant les conseils qui figurent dans le présent chapitre.

## <span id="page-33-1"></span>**VI.1 Quelques suggestions**

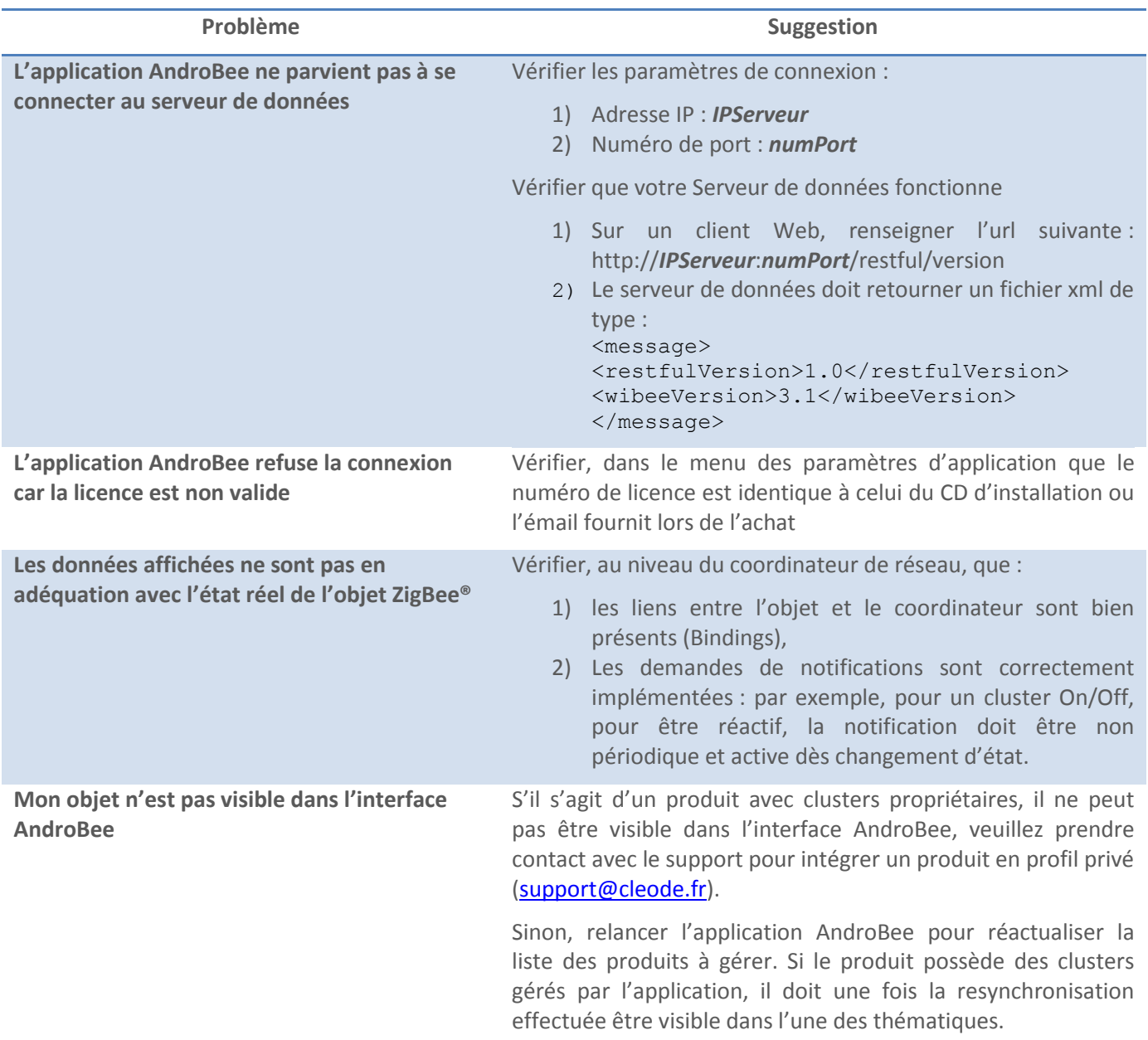

# **Réparation et maintenance**

Les éléments matériels défectueux seront retournés dans les locaux de la société CLEODE accompagnés de :

- Une copie du bon de livraison,
- Une description du disfonctionnement observé et du contexte de son apparition.

Le délai de maintenance moyen est de quatre (4) semaines à compter du retour en nos locaux. La réparation est assurée par les fabricants des éléments matériels pour ne pas annuler la garantie de l'élément.

Les informations indiquées sur l'étiquette sont les suivantes :

- · Le modèle,
- L'année de production,
- La référence et la révision,
- Le numéro de série.

Ces informations pourront vous être demandées par la société CLEODE pour identifier votre matériel.

Remarque : Une foire aux questions (FAQ) est consultable sur le site web **www.cleode.com**.

Toute demande de support doit être adressée à l'adresse postale suivante ou par courrier électronique à [support@cleode.com](mailto:support@cleode.com) :

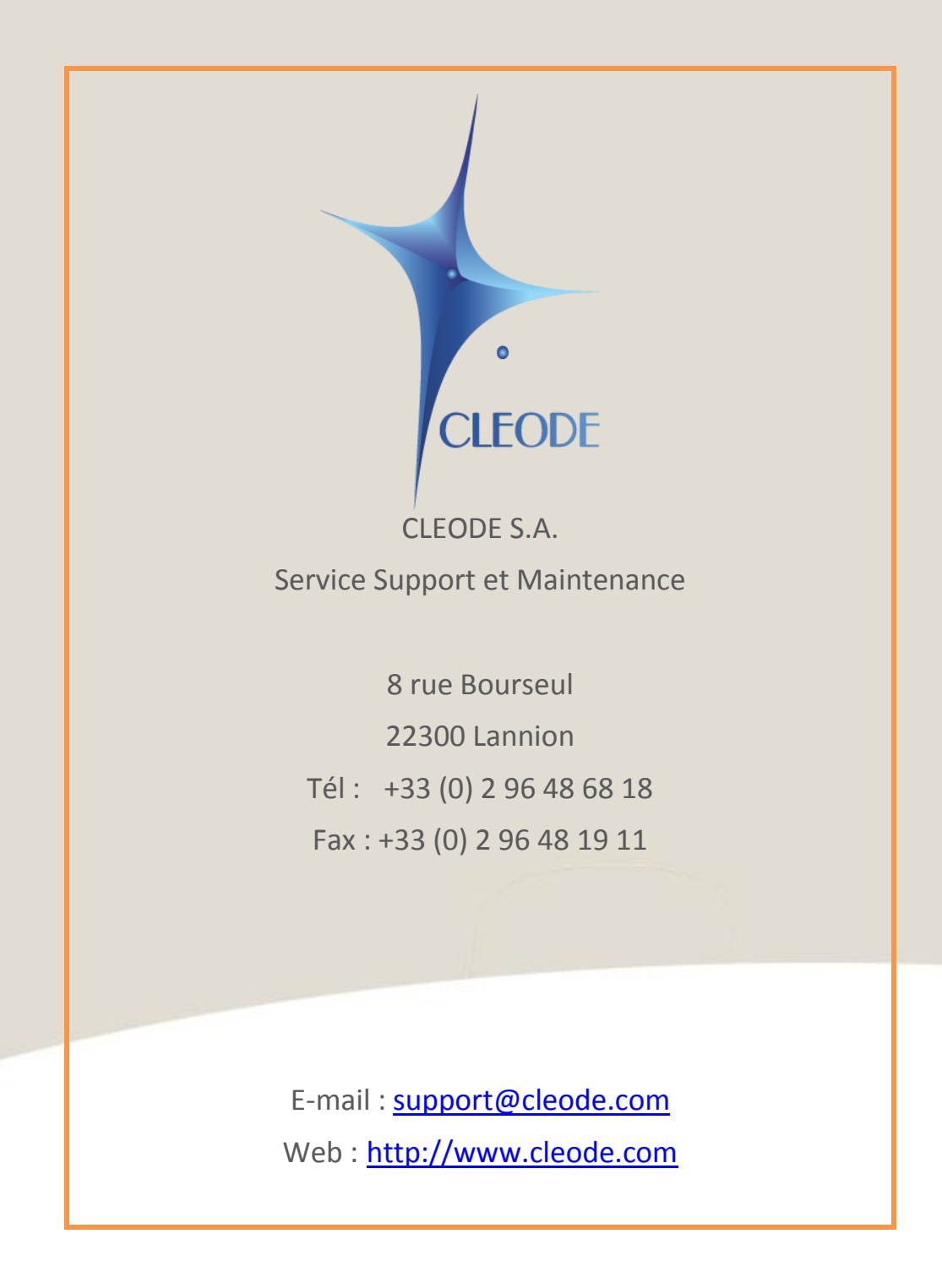

**Fin du Manuel Utilisateur**